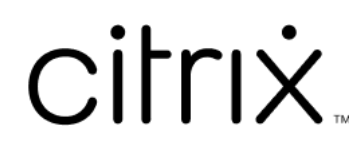

# **Contents**

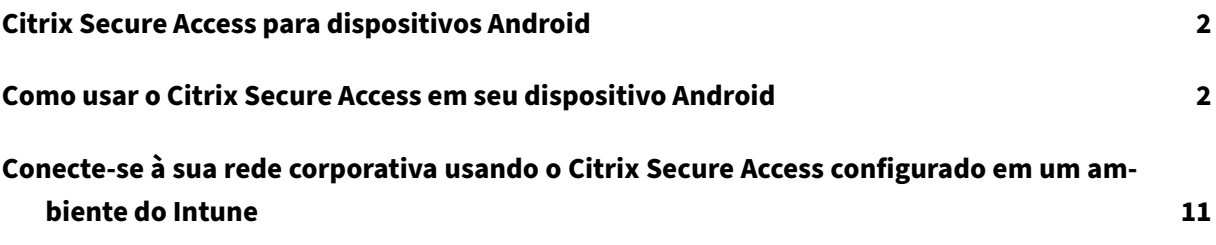

# **Citrix Secure Access para dispositivos Android**

# <span id="page-2-0"></span>March 16, 2024

O cliente Citrix Secure Access para Android (anteriormente conhecido como aplicativo Citrix SSO para Android) fornece a melhor solução de acesso a aplicativos e proteção de dados oferecida pelo NetScaler Gateway. Agora você pode acessar com segurança aplicativos essenciais aos negócios, áreas de trabalho virtuais e dados corporativos a qualquer hora, de qualquer lugar.

**Notas:**

- A partir da versão 23.12.1, o Citrix SSO para Android foi renomeado para Citrix Secure Access. Estamos atualizando nossa documentação e as capturas de tela da interface do usuário para refletir essa mudança de nome.
- Para obter instruções específicas do administrador sobre o Citrix Secure Access para An‑ droid, consulte Citrix Secure Access para dispositivos Android.

# **Como [usar o Citrix Secure Access em seu dispositiv](https://docs.netscaler.com/en-us/citrix-gateway/citrix-gateway-clients/citrix-sso-for-android-devices.html)o Android**

# <span id="page-2-1"></span>March 16, 2024

# **Observações:**

- A partir da versão 23.12.1, o Citrix SSO para Androidfoi renomeado para Citrix Secure Access. Estamos atualizando nossa documentação e as capturas de tela da interface do usuário para refletir essa mudança de nome.
- Para obter instruções específicas do administrador sobre como usar o Citrix Secure Access para Android, consulte Citrix Secure Access para dispositivos Android.

Instale o Citrix Secure Access por meio de sua Play Store. Os novos usuários devem criar uma conexão com o NetScaler Gateway adici[onando o servidor em casos não MDM. Para uso](https://docs.netscaler.com/en-us/citrix-gateway/citrix-gateway-clients/citrix-sso-for-android-devices.html)s subsequentes, você pode se conectar a uma conexão existente ou adicionar uma conexão, bem como editar conexões exis‑ tentes, se tiver permissão do administrador em uma implantação MDM. Você também pode visualizar os logs e tomar as medidas apropriadas.

# **Observações:**

- As conexões implantadas através do MDM não podem ser editadas.
- A partir do Citrix SSO para Android 23.8.1, você pode ser solicitado a dar o consentimento

Query all packages para o aplicativo Citrix SSO. Depois de dar seu consentimento, o aplicativo Citrix SSO:

- **–** Receives the package install notification from the operating system.
- **–** [Restarts the Al](https://support.google.com/googleplay/android-developer/answer/10158779)ways On VPN.

Quando se conecta ao seu perfil de VPN pela primeira vez, você é solicitado a dar consentimento (exigido pelas políticas do Google) para coletar informações do pacote instalado. Se você der o consentimento, a conexão VPN é iniciada. Se você não der o consentimento, a conexão VPN é interrompida. A tela de consentimento não reaparece depois que o consentimento é dado.

# **Adicionar uma conexão**

**Nota**: esta etapa é exigida somente nos casos que não são MDM.

Depois que você instala o Citrix Secure Access e abre o aplicativo em seu dispositivo Android, a tela a seguir é exibida.

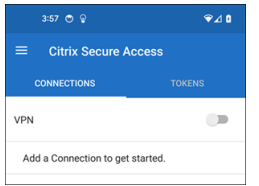

- 1. Clique em **+** para adicionar uma conexão.
- 2. Insira a URL de base (por exemplo, https://gateway.mycompany.com) e o nome para a conexão VPN. Opcionalmente, você pode inserir o nome do usuário.
- 3. Clique em **Save** e, em seguida, clique em **[Save and Connect](https://gateway.mycompany.com)** ou **Just Save**, conforme apropri‑ ado.

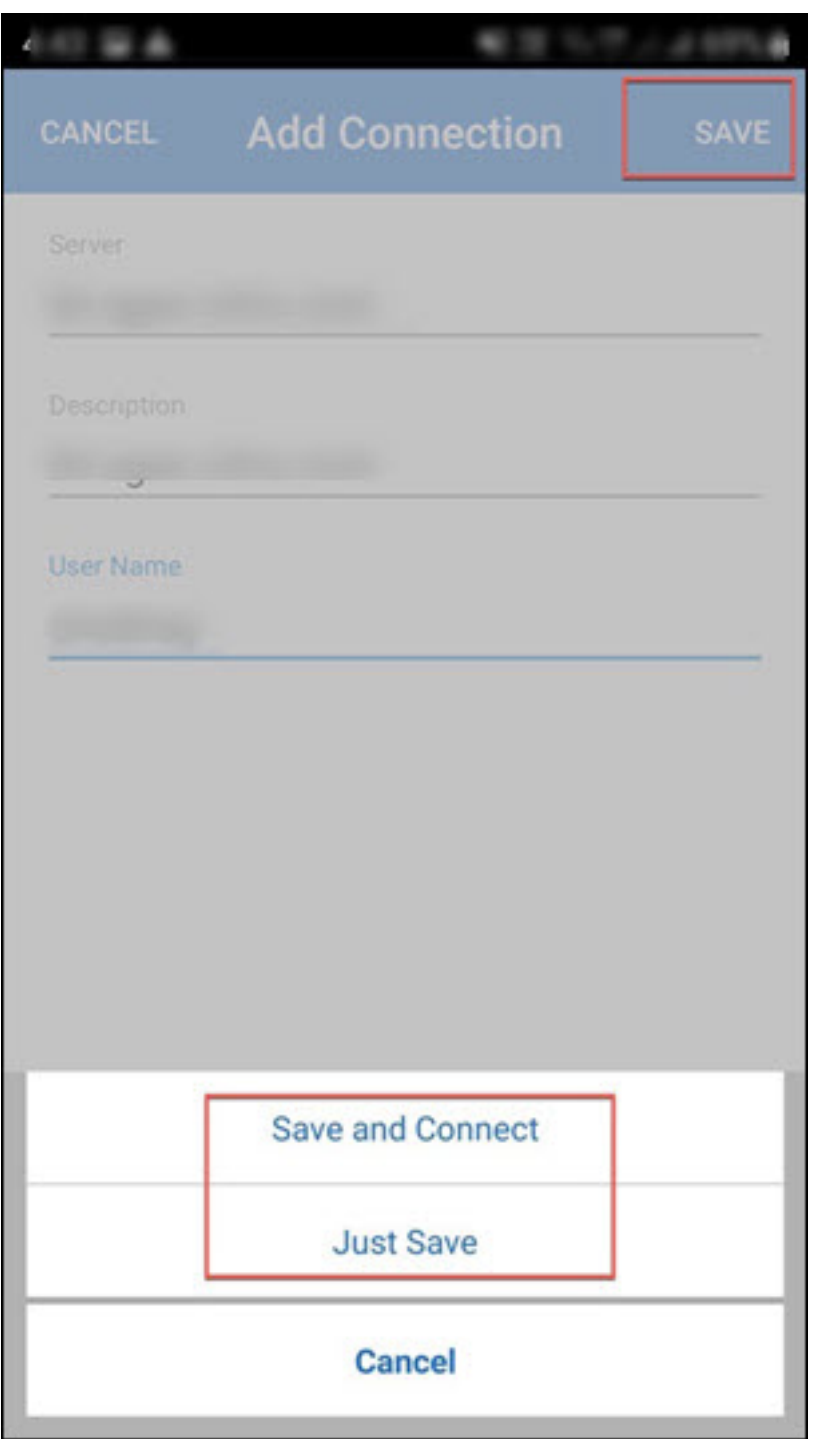

4. Forneça as credenciais de autenticação do seu servidor e toque em **LOGIN** ou **Concluído** no teclado.

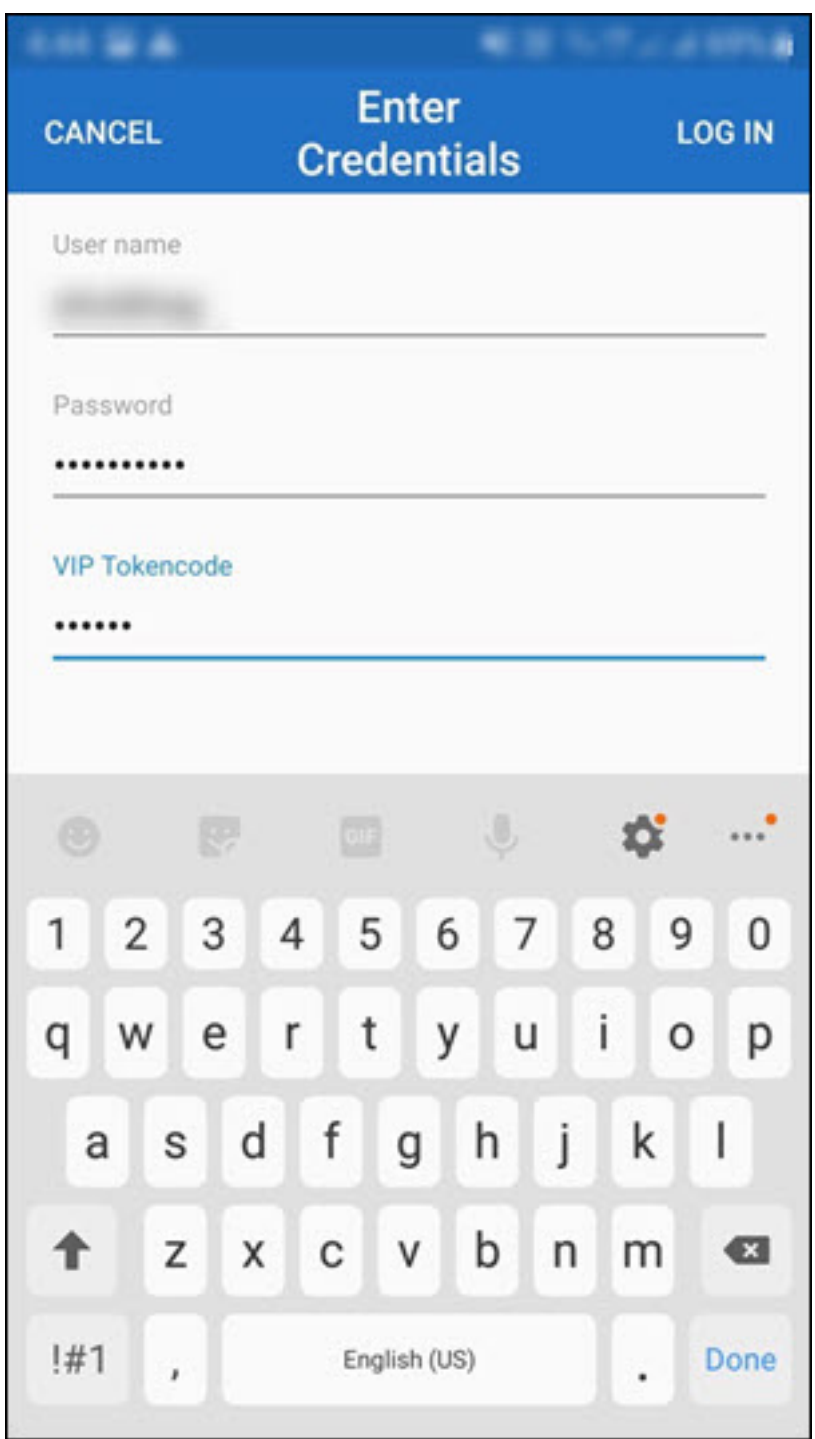

A mensagem de solicitação de conexão é exibida. Clique em **OK**.

**Nota**: essa mensagem aparece somente na primeira vez em que qualquer conexão VPN é estabelecida pelo Citrix Secure Access. Se o usuário permitir a conexão pela primeira vez, essa mensagem não será exibida novamente até que o usuário desinstale e reinstale o aplicativo.

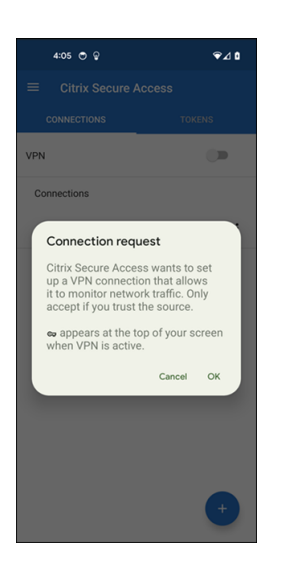

**Nota**: para sair do Citrix Secure Access, desative o **botão de VPN**.

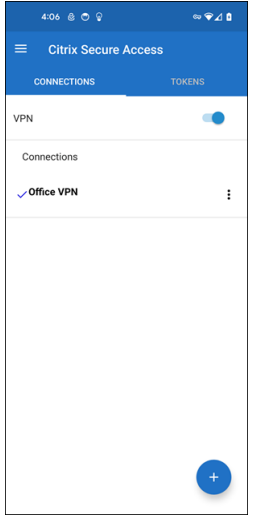

# **Modificar ou excluir uma conexão existente**

Você pode editar ou excluir uma conexão depois de sair do Citrix Secure Access.

Toque e segure o nome do servidor e selecione **Edit Connection** ou **Delete Connection**.

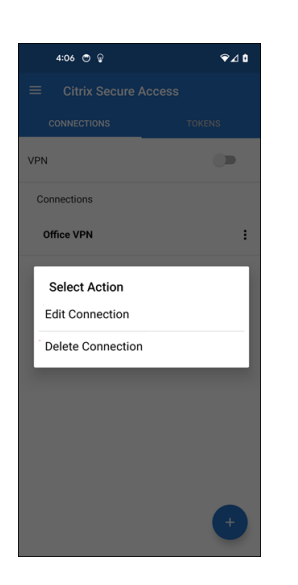

# **Reconectar‑se ao NetScaler Gateway após uma falha na conexão VPN —visualização técnica**

A partir da versão 23.10.1, o Citrix SSO para Android solicita que você se autentique novamente no NetScaler Gateway quando uma conexão VPN é perdida. Você é notificado na interface do usuário e no painel de notificações do seu dispositivo Android, indicando que a conexão com o NetScaler Gateway foi perdida e que você deve se autenticar novamente para retomar a conexão.

**Nota:**

Esse recurso está como Preview.

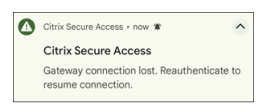

# **Receba ou bloqueie notificações em dispositivos Android 13+**

A partir da versão 23.12.1 do Citrix Secure Access para Android, ao instalar ou reinstalar o cliente Cit‑ rix Secure Access em dispositivos Android 13+, você é solicitado a fornecer permissões para receber notificações do cliente Citrix Secure Access. Se você negar a permissão, não receberá nenhum status de VPN ou notificações push do cliente Citrix Secure Access em seu dispositivo Android.

Você pode navegar até **Configurações > Notificações** no seu dispositivo Android para alterar as per‑ missões de notificação.

No exemplo a seguir, as notificações de status da VPN foram desativadas.

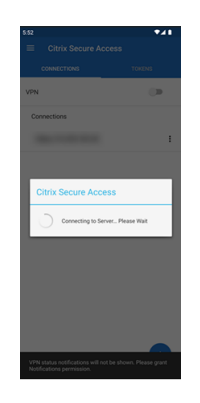

# **Bloquear servidores não confiáveis**

Por padrão, o Citrix Secure Access não se conecta a servidores não confiáveis. Servidores não confiáveis referem‑se a servidores que usam certificados autoassinados ou que não têm certificado raiz confiável para o gateway. Para permitir esses tipos de conexões, você pode **desativar** o botão **Block Untrusted Servers**.

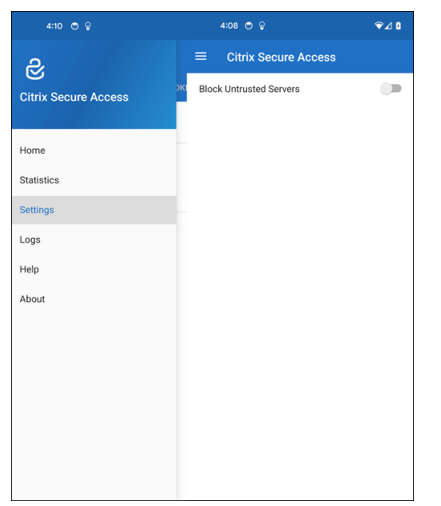

# **Habilitar logs de depuração**

A captura de logs de depuração é uma parte essencial da solução de problemas ou notificação de problemas ao Suporte Citrix.

Toque no botão de **ativação** do **Debug Logging** para ativar o registro em log da depuração do Citrix Secure Access. Você pode enviar os logs por e‑mail ao solucionar problemas de conexão usando o link **Email Logs**.

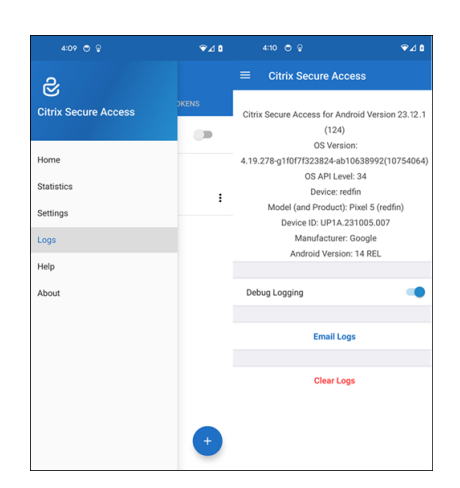

# **Exibir estatísticas**

Você pode ver as estatísticas de conexão quando a VPN é conectada.

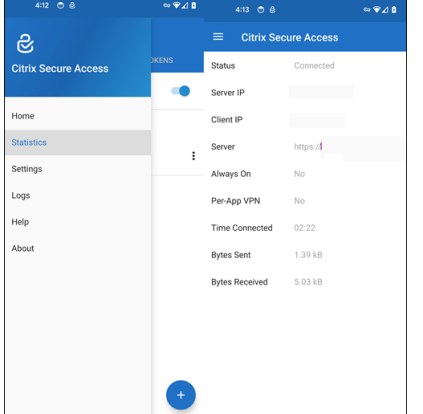

# **Tokens de senha**

Você pode adicionar um token de senha de 6 dígitos como um segundo fator de autenticação. Esse código usa o protocolo de senha de uso único baseada em tempo para gerar o código OTP.

Você pode adicionar um token de senha manualmente ou registrar um token de senha usando o método de verificação de código QR. A autenticação com segundo fator usando notificações por push não é ativada se você optar por inserir o token manualmente.

### **Registrar um token de senha**

1. Faça login na página de gerenciamento de PIN de um só uso da sua organização no navegador da Web em um desktop ou laptop.

# 2. Clique em **Adicionar dispositivo**.

3. Insira um nome para o seu dispositivo e clique em **Ir**.

Um código QR é gerado.

# **Adicionar um token de senha digitalizando o código QR no navegador**

- 1. Vá para a guia **Tokens** na visualização **Home**.
- 2. Toque em **+** e toque em **Scan QR Code**.
- 3. Focalize a câmera no código QR no seu navegador.

O Citrix Secure Access preenche automaticamente o nome do dispositivo e a chave secreta.

Alternativamente, você pode inserir manualmente a chave secreta que aparece acima do código QR.

O Citrix Secure Access valida o código QR e, em seguida, registra‑se no gateway de notificações por push. Se não houver erros no processo de registro, o token é adicionado com sucesso à guia de tokens.

**Nota:**

- Você deve dar permissões à câmera para que o Citrix Secure Access capture o código QR.
- Você deve habilitar o PIN/senha do dispositivo no seu dispositivo.

### **Adicionar um token de senha manualmente**

- 1. Vá para a guia **Tokens** na visualização **Home**.
- 2. Toque em + e toque em **Enter Manually**.
- 3. Digite o nome do dispositivo e a chave secreta como aparece no token de senha gerado no nave‑ gador.

# **Tópicos de ajuda**

Para obter mais informações sobre como usar o Citrix Secure Access, consulte a **Ajuda**.

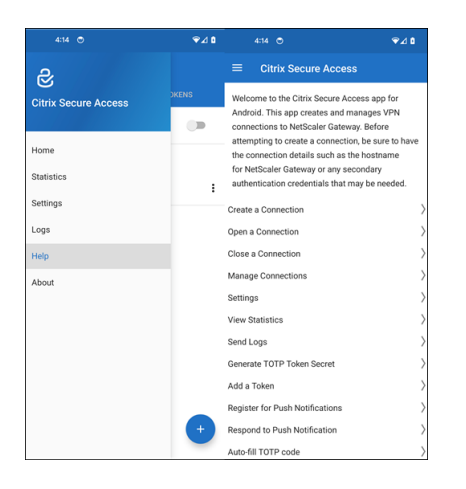

# **Conecte‑se à sua rede corporativa usando o Citrix Secure Access configurado em um ambiente do Intune**

#### March 16, 2024

**Nota:**

Para obter instruções específicas do administrador sobre o Citrix Secure Access para Android, consulte Citrix Secure Access para dispositivos Android.

Este tópico captura detalhes sobre como se conectar à sua rede corporativa usando o cliente Citrix Secure Acc[ess configurado no ambiente Microsoft Intune A](https://docs.netscaler.com/en-us/citrix-gateway/citrix-gateway-clients/citrix-sso-for-android-devices.html)ndroid Enterprise.

### **Suposições:**

- Você registrou o dispositivo no Intune usando o aplicativo Portal da Empresa do Intune.
- O perfil de trabalho para o usuário é configurado no dispositivo.
- 1. Abra o aplicativo **Portal da Empresa do Intune** no dispositivo a partir do perfil de trabalho.
- 2. Clique nomenu de três pontos para abrir as configurações do aplicativo e role até a parte inferior da tela. Toque em **SINCRONIZAR** para sincronizar com o servidor Intune e navegue até a tela principal do aplicativo.
- 3. Toque na guia **APLICATIVOS** e toque no link **Loja gerenciada do Google Play**.

A lista de aplicativos aprovados para o usuário é exibida.

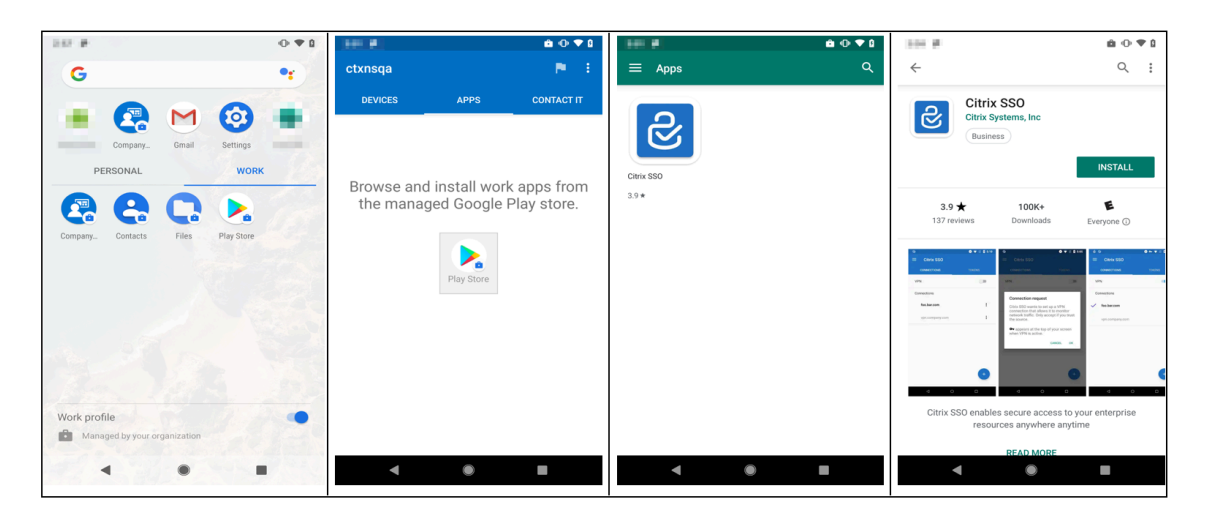

# 4. Toque em **Citrix Secure Access**.

O cliente Citrix Secure Access aparece na loja gerenciada do Google Play.

- 5. Toque em **INSTALAR**.
- 6. Volte para a lista de aplicativos de perfil de trabalho. O Citrix Secure Access é adicionado à lista de aplicativos instalados.
- 7. Toque no ícone Citrix Secure Access na lista de aplicativos do perfil de **TRABALHO** para abri‑lo.

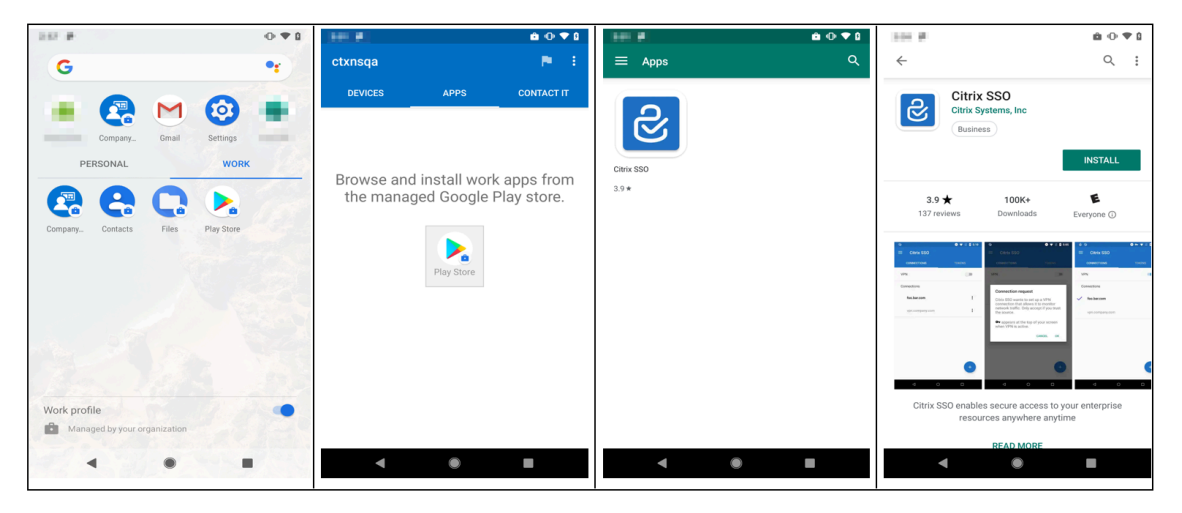

O Citrix Secure Access é aberto. Você será solicitado a conceder ou proibir a permissão para se comunicar de forma segura com a rede interna da sua empresa.

8. Toque em **PERMITIR** para conceder a permissão. O Citrix Secure Access será fechado se você escolher **NÃO PERMITIR**, e você não poderá usar o cliente Citrix Secure Access.

**Nota:**

Você pode ser solicitado a permitir ou negar **permissão para gerenciar e fazer chamadas telefônicas** (se ainda não tiver sido concedida através do Intune). Toque em **Permitir** para

conceder permissão. É possível negar essa permissão, mas se a verificação do Intune NAC for necessária para a autenticação de dispositivo no NetScaler Gateway, você não poderá se conectar à rede interna da sua empresa até que conceda essa permissão.

- 9. **My Corporate VPN** (ou o nome que você escolheu na configuração do Citrix Secure Access no Intune) é listada na seção de conexões gerenciadas da guia **CONEXÕES**. Toque nessa conexão. Você será solicitado a fornecer as credenciais para autenticação no NetScaler Gateway.
- 10. Forneça as credenciais para autenticação no NetScaler Gateway e toque em **LOGIN**.

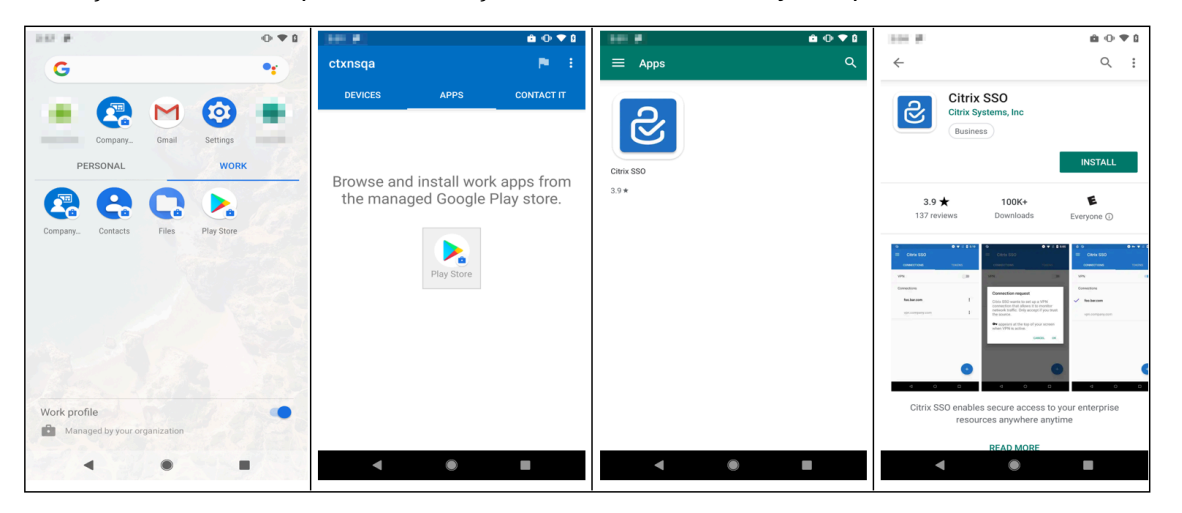

Você pode ser solicitado a selecionar um certificado se a autenticação de certificado do cliente estiver configurada no NetScaler Gateway. Você pode fornecer acesso ao certificado.

11. Você é solicitado pelo sistema Android para permitir a **solicitação de conexão** para configu‑ ração de túnel VPN. Toque em **OK** para conceder permissão ao Citrix Secure Access para estab‑ elecer uma conexão segura com a rede interna da sua empresa.

**Nota:** essa mensagem só é exibida quando você estabelece uma conexão segura com o NetScaler Gateway pela primeira vez. Ela não é exibida nas tentativas de conexão subsequentes até que o aplicativo Citrix Secure Access seja desinstalado e instalado novamente no dispositivo.

Você está conectado à rede interna da sua empresa. Um ícone de chave aparece na barra de status do dispositivo notificando que a conexão VPN está ativa. O ícone de notificação do serviço VPN do cliente Citrix Secure Access também aparece na barra de status. O botão de conexão muda seu estado para conectado e um ícone de marca de seleção aparece ao lado do nome do perfil VPN.

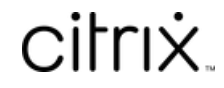

© 2024 Cloud Software Group, Inc. All rights reserved. Cloud Software Group, the Cloud Software Group logo, and other marks appearing herein are property of Cloud Software Group, Inc. and/or one or more of its subsidiaries, and may be registered with the U.S. Patent and Trademark Office and in other countries. All other marks are the property of their respective owner(s).

© 1999–2024 Cloud Software Group, Inc. All rights reserved. 14